### **Bruk av SIKT PC til hjemmekontor (En SIKT PC er en PC du har fått fra jobb)** Alle bærbare SIKT PC-er, levert av Sykehuspartner, er klargjort for hjemmekontor (VPN).

#### **TILGANG**

For å bruke den bærbare PC-en utenfor sykehusets nettverk, må du ha tilgang til dette. Tilgangen kan enten bestilles av din leder, eller du kan bestille selv, i Tilgangsportalen (BAT). Lenke til Tilgangsportalen finner du i Min Sykehuspartner. Søk på **VPN Standard** for å få opp riktig tilgang.\.

**OUS**: Dersom du jobber på OUS trenger du ikke å søke om denne tilgangen. Dersom du ikke får opp VPN kan du ringe Sykehuspartner, så legger de til programmet.

**AHUS**: Dersom du er ansatt på AHUS og skal logge på med VPN, må Smartkort stå i maskinen.

Denne veiledningen tar utgangspunkt i at du allerede har alle de nødvendige tilgangene.

**Viktig!** Før du tar med deg den bærbare PC hjem, må du ha logget deg inn og ut en gang på sykehusets område. Hvis du ikke gjør dette, vil du få meldingen "Det er ingen tilgjengelige pålogging servere". Glemmer du dette, er eneste løsningen å dra tilbake til sykehuset for å logge på.

Det er anbefalt å logge på en gang på sykehuset hver gang du bytter passord på brukerkontoen din, da den bærbare PC-en vil huske det gamle passordet helt til den får kontakt med sykehusets nett igjen.

Dersom du ikke har mulighet til å dra tilbake til sykehuset for å bytte passord, kan du forsøke dette:

- Logg inn på bruker/maskin med gammelt passord.
- Logg inn på VPN med nytt passord.
- Siden laster til 14% lås brukeren (ctrl+alt+delete)
- Lås opp bruker igjen med det nye passordet
- Ta en omstart av pc

#### **Kort veiledning**

- 1. Logg inn som vanlig på den bærbare PC-en.
- 2. Koble til trådløst nett (privat, hotell, konferanse e.l.).
- 3. Dobbeltklikk på F5 ikonet (se bildet under) nederst på prosesslinjen helt til høyre. Hvis F5 ikonet mangler, søk etter BIG-IP Edge Client i startmenyen og trykk på denne.
- 4. Logg inn med elektronisk ID (f.eks. BankID).
- 5. Hjemmekontorløsningen kobles nå opp. Dobbeltklikk på F5 ikonet for å se status (Dette kan ta litt tid).
- 6. Hvis du er usikker på noen av stegene i den korte veiledningen, se full veiledning lenger nede i dette dokumentet.

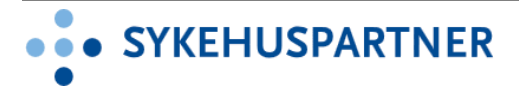

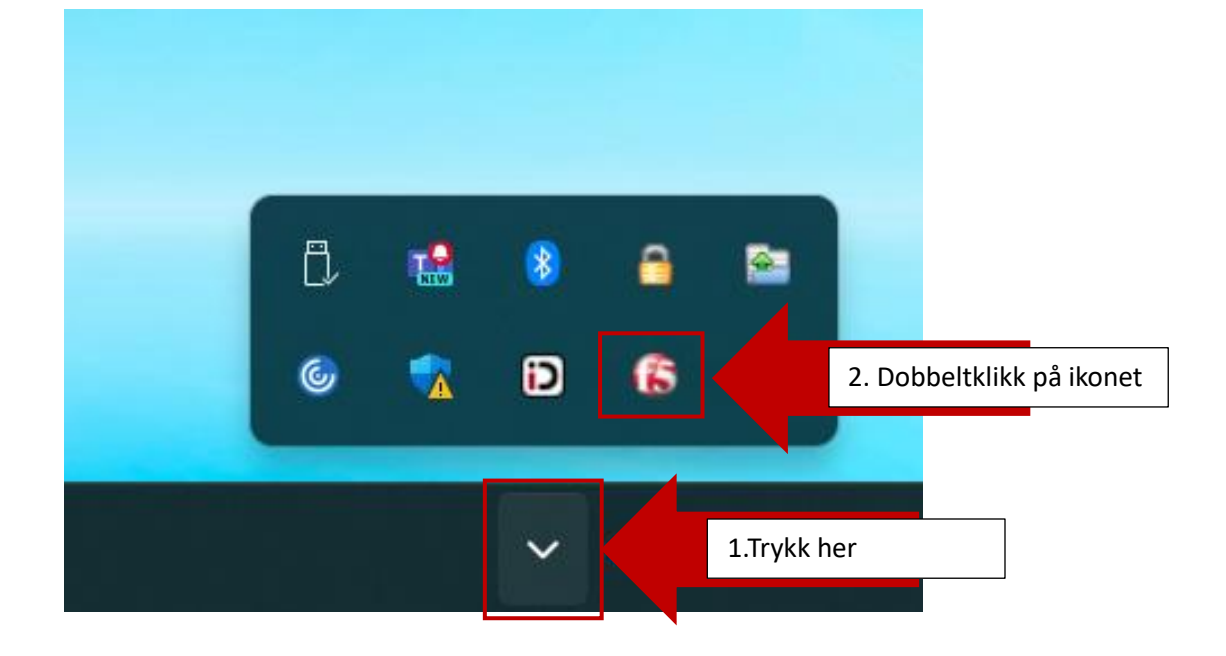

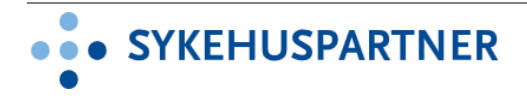

### **Full veiledning**

- Start opp PC-en
- Når du får opp "Trykk Ctrl + Alt + Del for å logge inn", logger du inn med det vanlige brukernavnet og passordet ditt (Det samme passordet som du bruker for å logge på PC-ene på sykehuset).
- Koble den bærbare PC-en til ditt trådløse nettverk hjemme.
- Etter at du er tilkoblet nettet ditt hjemme, vil PC-en starte oppkoblingen til SIKT(sykehusnett). Du kan sjekke status/fremgangen ved å dobbeltklikke på "F5" ikonet i menyen ved klokken (se veiledning under). Dette ikonet vil være rødt, grått, eller blinke rødt og grått avhengig av om PC-en er tilkoblet eller ikke. Finner du ikke "F5" ikonet, se neste punkt.

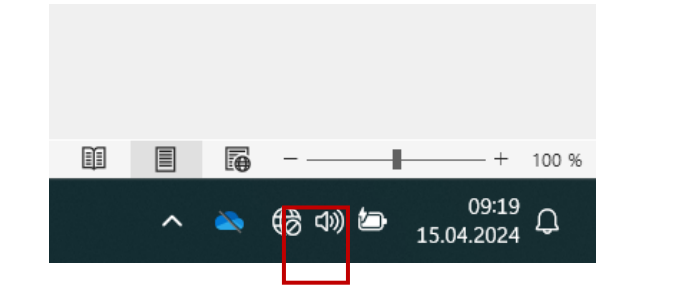

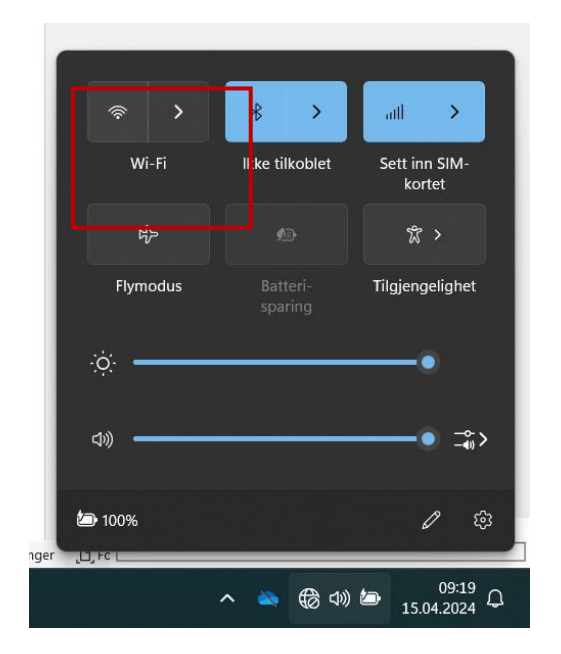

- For å koble til internett trykker du på jordkloden med stopp-tegn.
- Deretter trykker du på pilen for Wi-Fi. Pass på at Wi-Fi står som «Koblet til». Dette ser du vet at valg-ikonet er skjøvet til høyre og blått.

- Velg deretter ditt internett, og koble

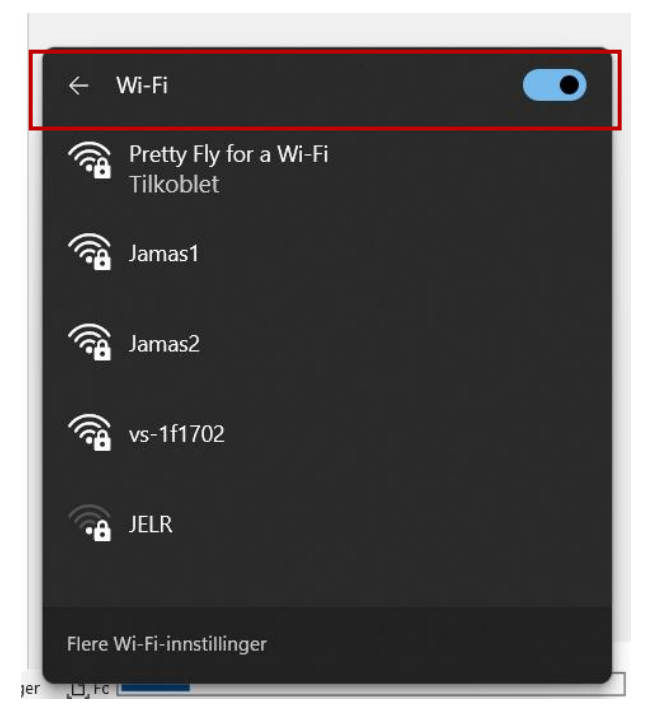

• Hvis du ikke finner "F5" ikonet som vist over, kan du søke opp "BIG-IP Edge Client" i startmenyen, og trykke på dette for å starte den.

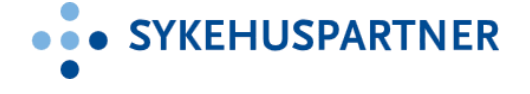

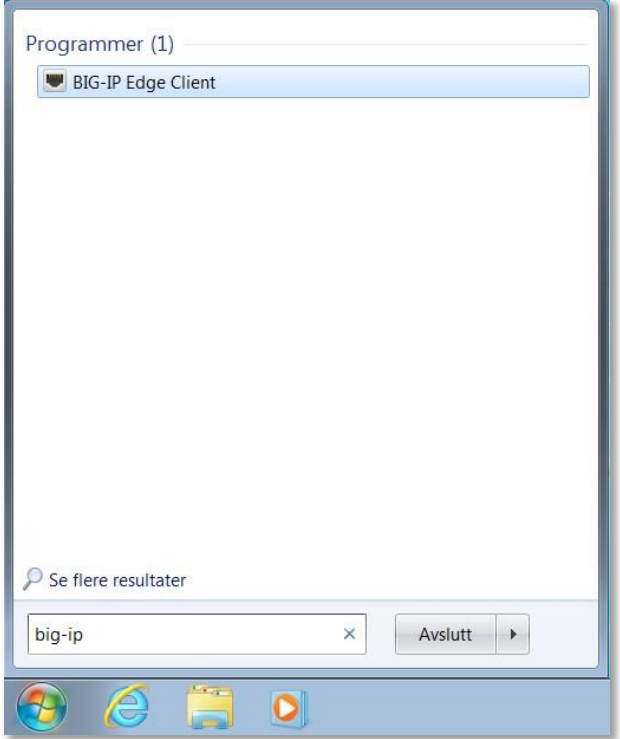

• Du vil bli bedt om å logge inn ved hjelp av elektronisk ID. Velg ønsket innloggingsmetode, «BankID» eller «BankID på mobil» og følg stegene (Det er da din private BankID du skal bruke. Det er kun disse to alternativene som kan benyttes). Hvis du ikke får opp den elektroniske innloggingen automatisk, dobbeltklikk på F5 ikonet (se forrige punkt).

*Eksempel BANKID PÅ MOBIL* 

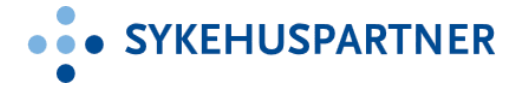

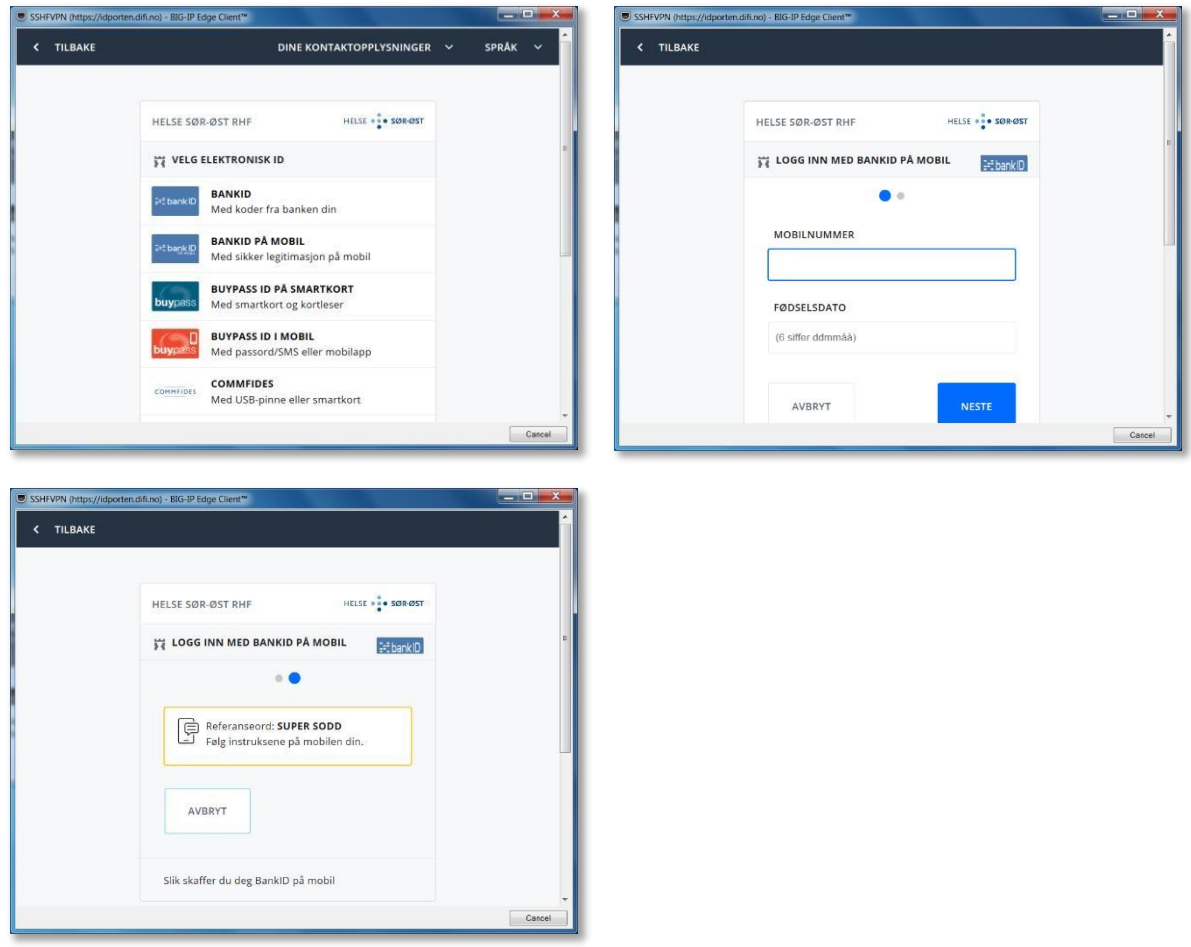

- Etter du har logget inn via elektronisk ID, fortsetter oppkoblingen av VPN (hjemmekontorløsningen). Sjekk status ved å dobbeltklikke på F5 ikonet (se eget punkt for dette tidligere i veiledningen).
- Når F5 er "Connected" er du tilkoblet sykehusets nettverk via hjemmekontorløsningen (VPN). Du har nå tilgang til de vanlige programmene som tilbys via hjemmekontor.

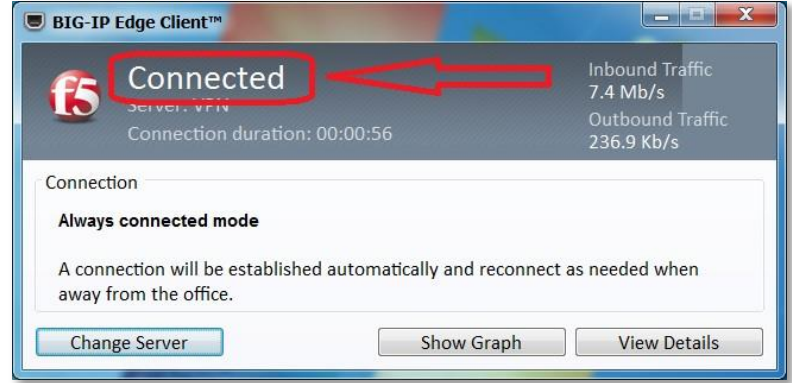

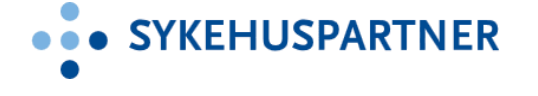